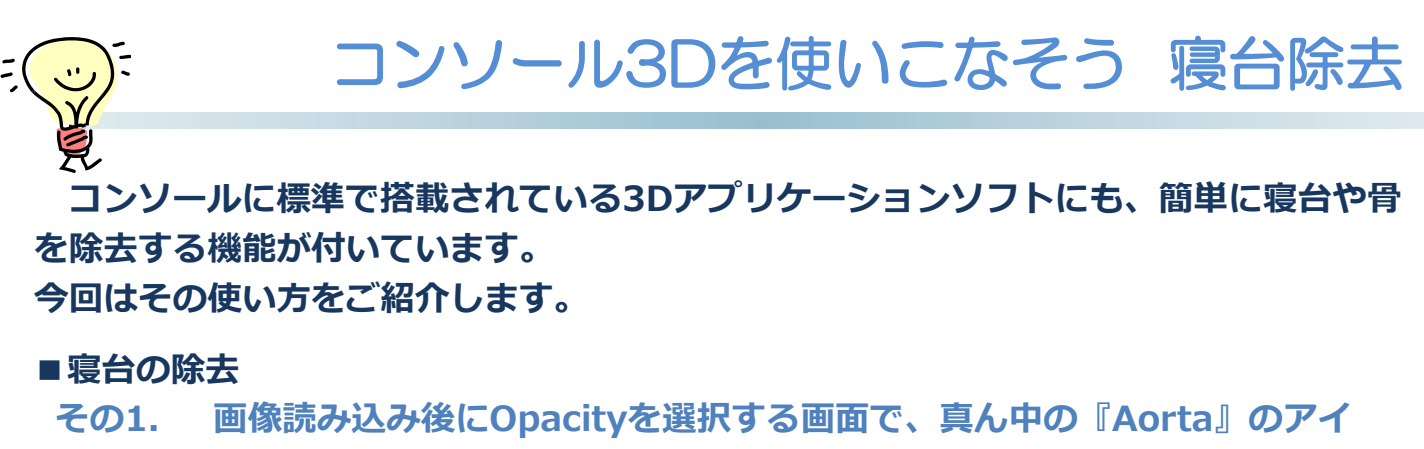

コンをクリック。

そうすると、自動で寝台が除去された状態で3Dが表示されます。

※この方法はソフトウェアのバージョンがV4.93以降のものでご使用いただけます。

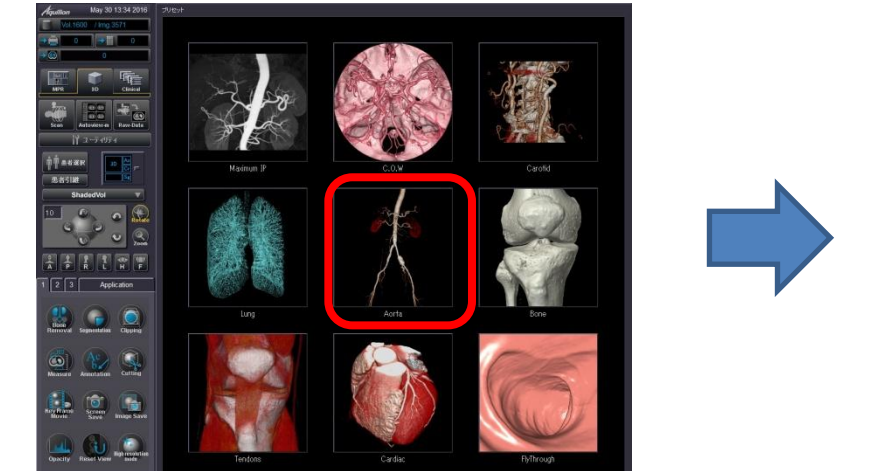

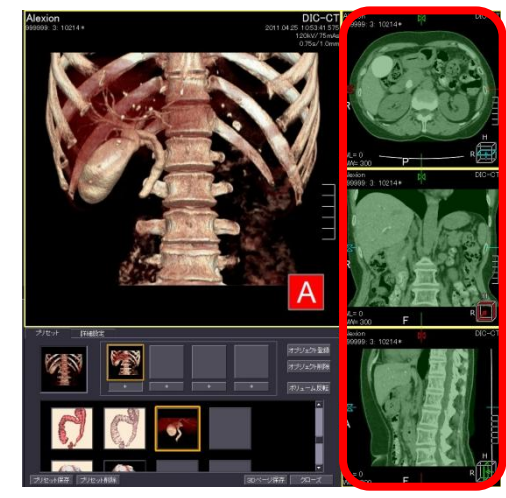

皮膚より内側だけを自動抽出

## その2. 『Clipping』を起動して範囲を狭める。

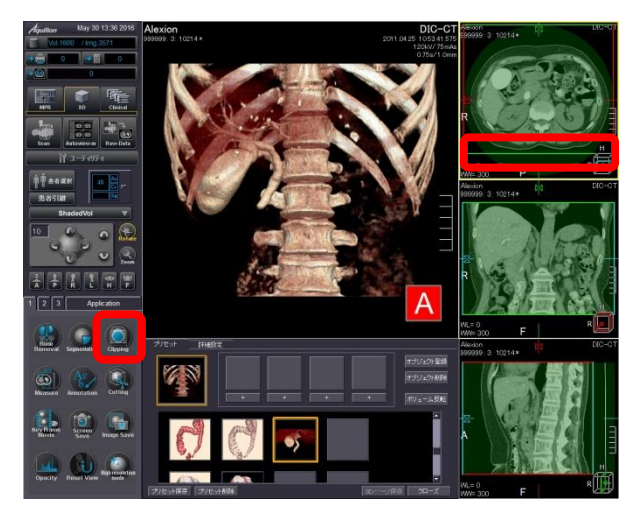

MPRに表示される三色の線の内側が3Dで 表現される範囲です。 緑色の線を寝台より内側に狭めましょう。

※上記はAquilionONE V7.0での画面で、装置・バージョンにより操作が異なることがございます。 ご使用の装置での操作に関しては東芝CTアプリケーション担当までお問い合わせください。

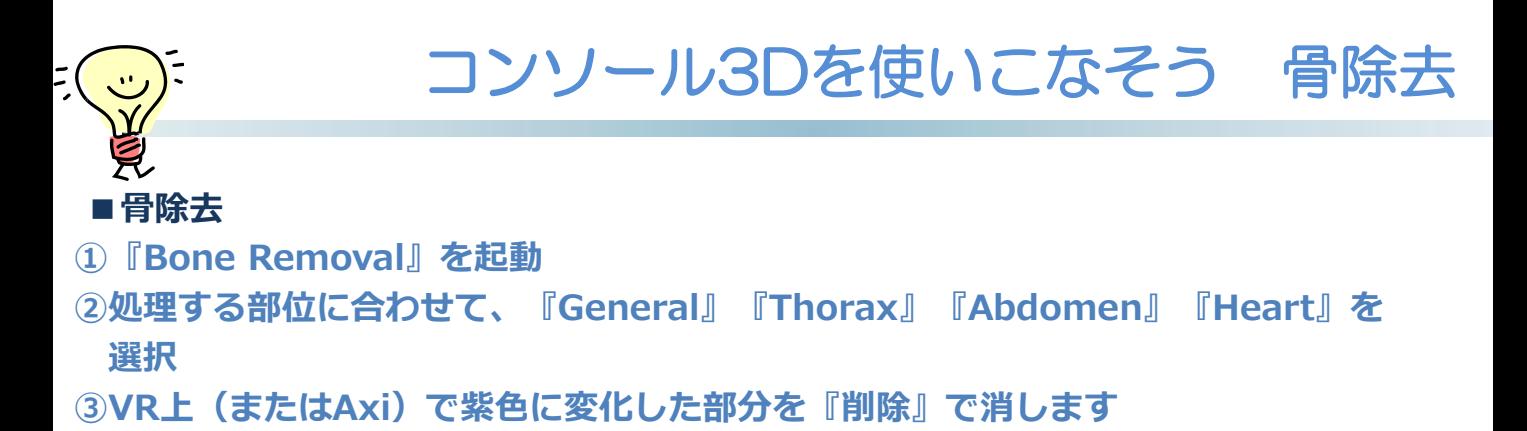

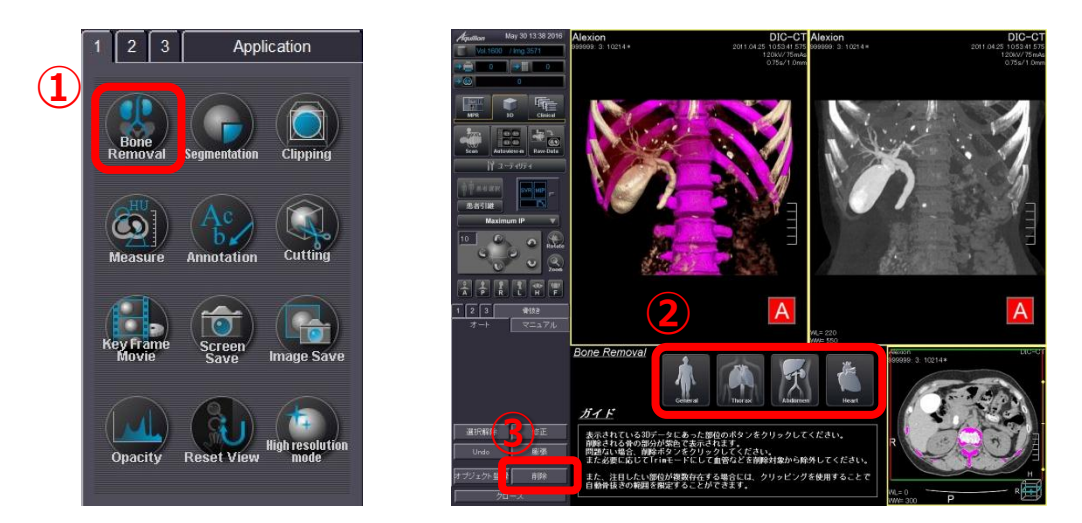

※②のあとに、自動で選ばれなかった骨はVR上でクリックすると追加できます。 また、余分に選ばれても(紫色になっても)『修正』を使ってVRかAxi上で余分な部 分をクリックすると解除できます。

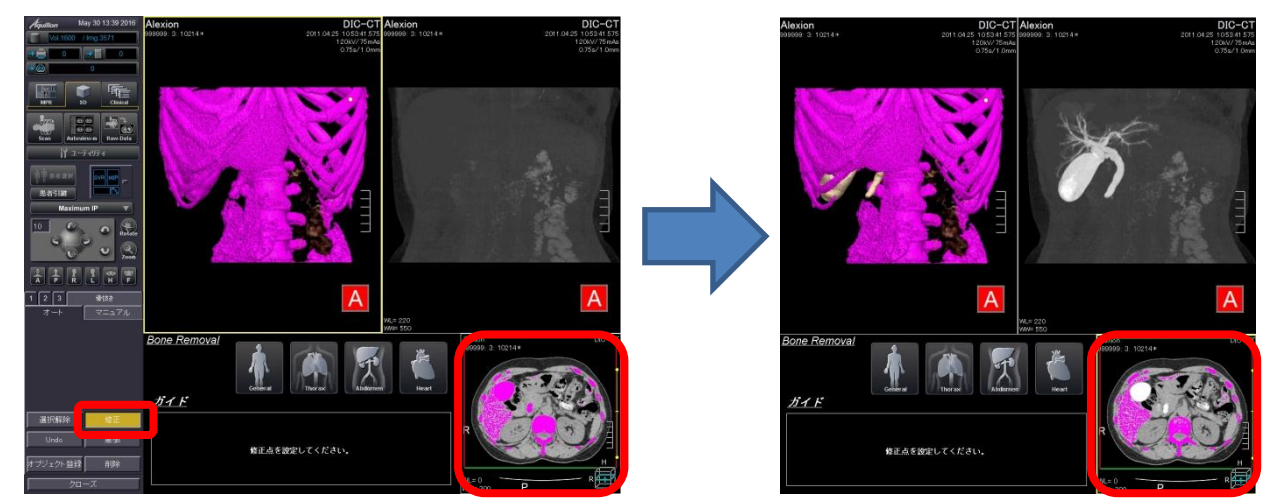

うまく分離できないときはVRのしきい値を変更してリトライしましょう!

※上記はAquilionONE V7.0での画面で、装置・バージョンにより操作が異なることがございます。 ご使用の装置での操作に関しては東芝CTアプリケーション担当までお問い合わせください。

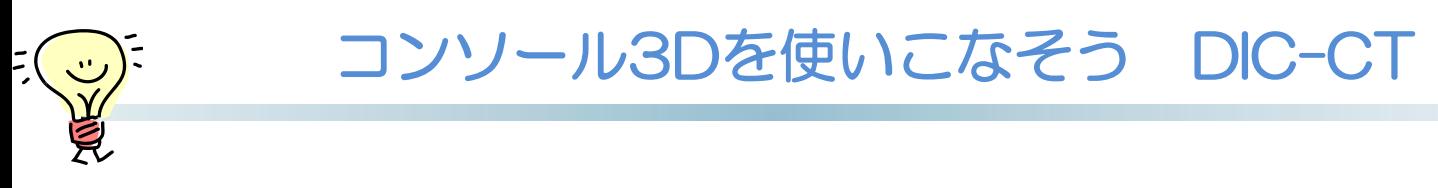

## DIC-CTで胆嚢・胆管結石をVRで透かして描出する方法をご紹介します

①前ページの寝台除去・骨除去を行って胆嚢・胆管のみの表示にします。 ②「詳細設定」を開き、カーブなどを以下のように調整します。

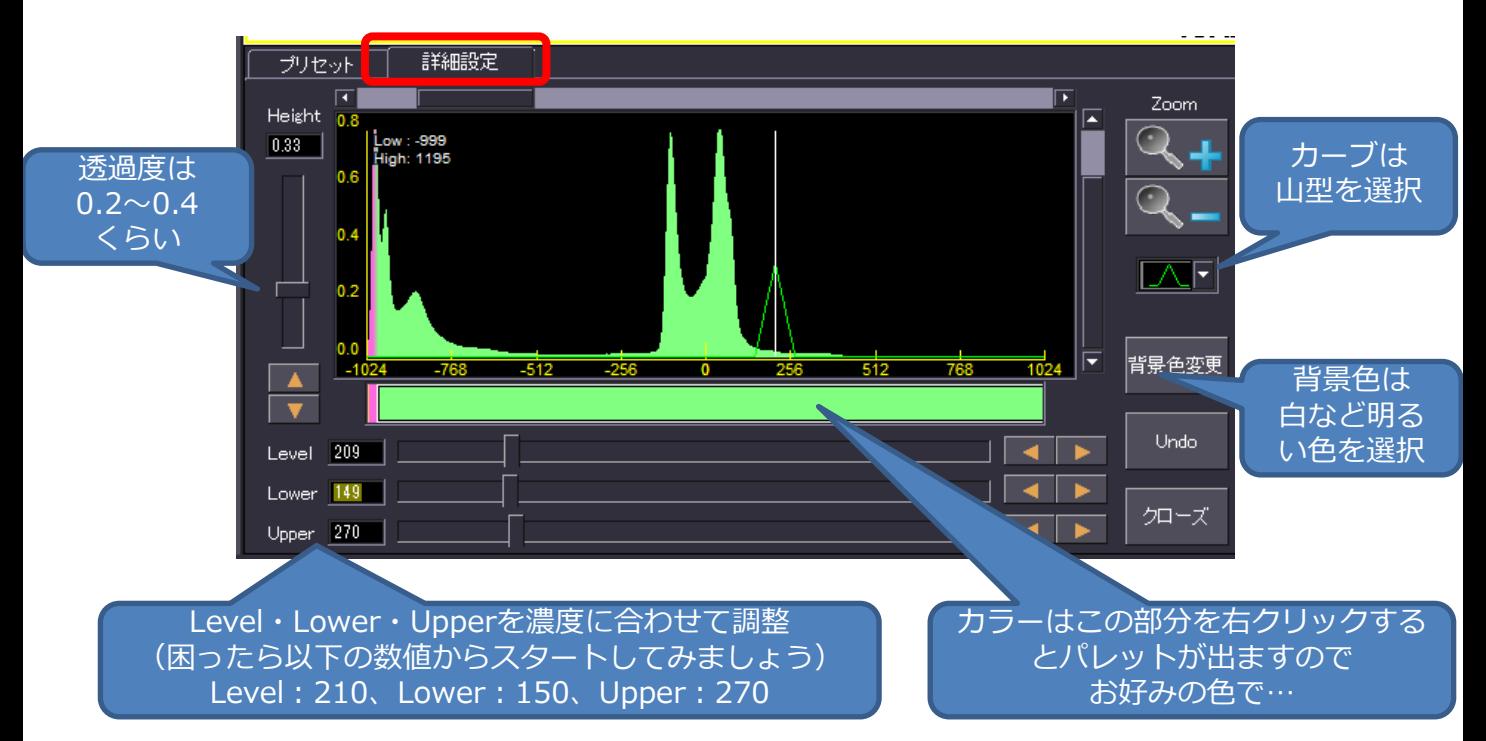

## 3最後にHigh resolution modeをクリックで完成! (透過したVRはHigh resolution modeがきれいに描出されます)

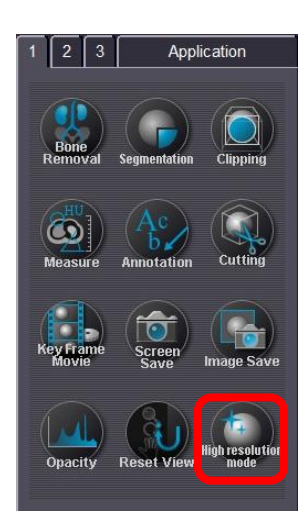

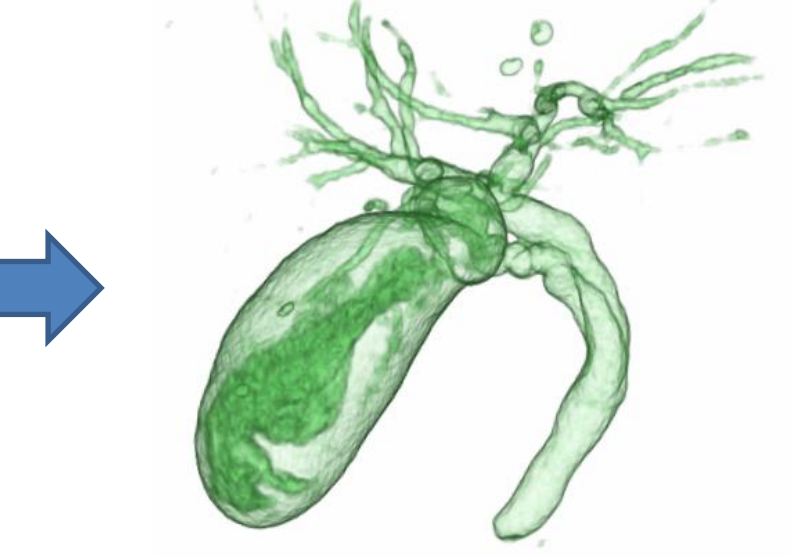